## **INSTRUCTIVO PARA REALIZAR PAGOS EN LINEA**

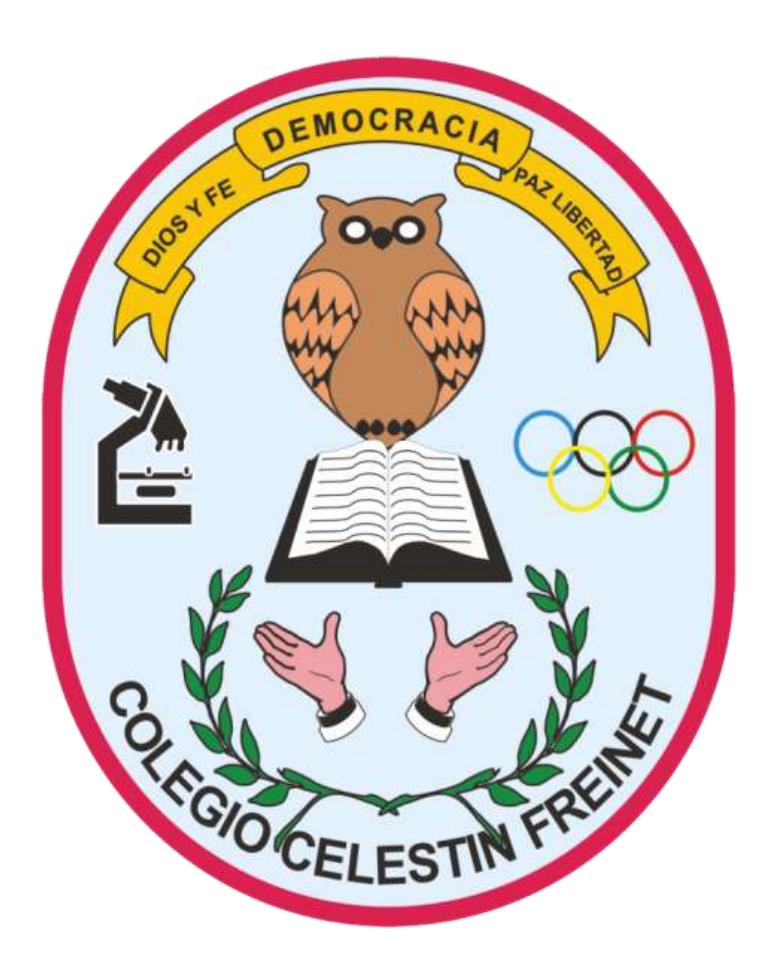

Ponemos a disposición la herramienta **aval pay center** para realizar los pagos de los servicios de matrícula, pensión, restaurante y ruta ofrecidos por el Colegio de educación técnica y académica Celestin Freinet, es de notar que la persona que realice el pago puede tener los fondos en cualquier banco asi no sea del grupo aval.

- 1. Ingresar a la página: [www.avalpaycenter.com,](http://www.avalpaycenter.com/) o desde el link de pagos que se encuentra en la pagina web del colegio www.celestinfreinet.edu.
- 2. En el espacio de búsqueda para pagos digitar **COLEGIO CELESTIN FREINET**, aparecerán dos convenios se debe escoger el que dice **Colegio Celestin Freinet**.

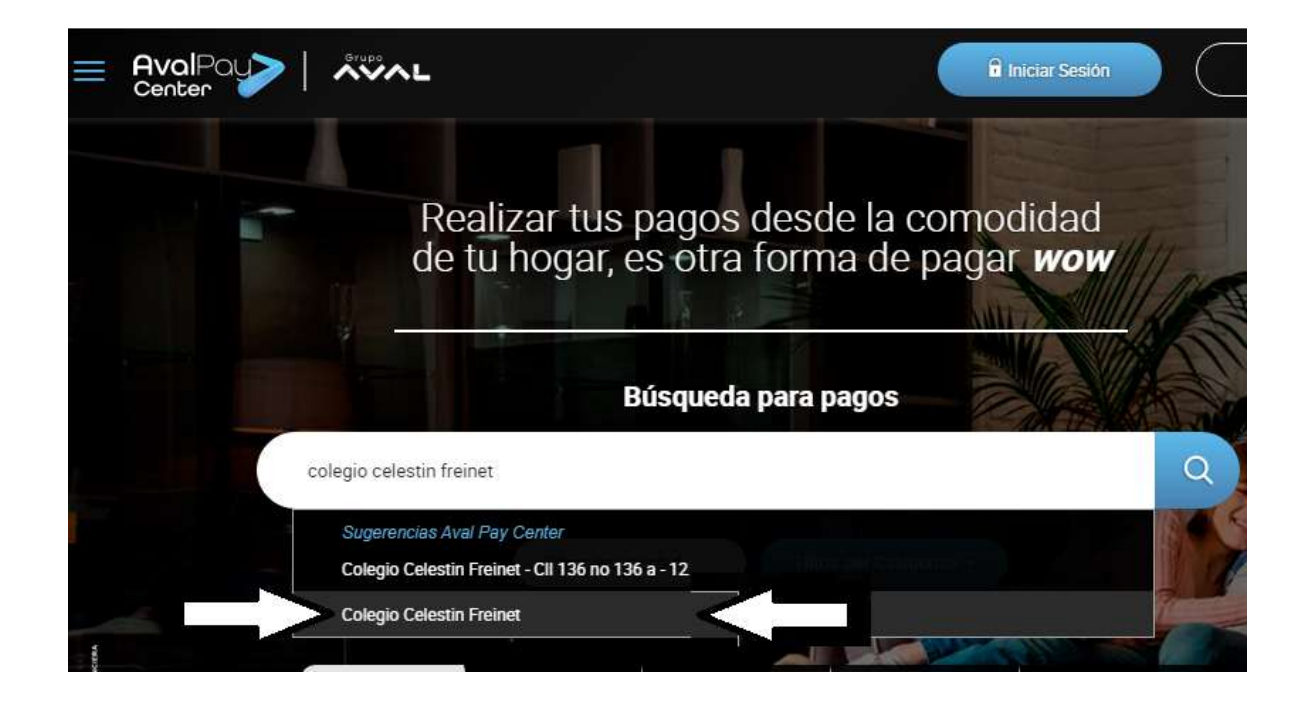

3. Nos despliega un formulario, el cual debemos diligenciar con los datos que tenemos en nuestros talonarios (REF1, REF2, y VALOR), en el campo detalle se debe mencionar el nombre del estudiante, concepto y mes de pago, damos clic en continuar.

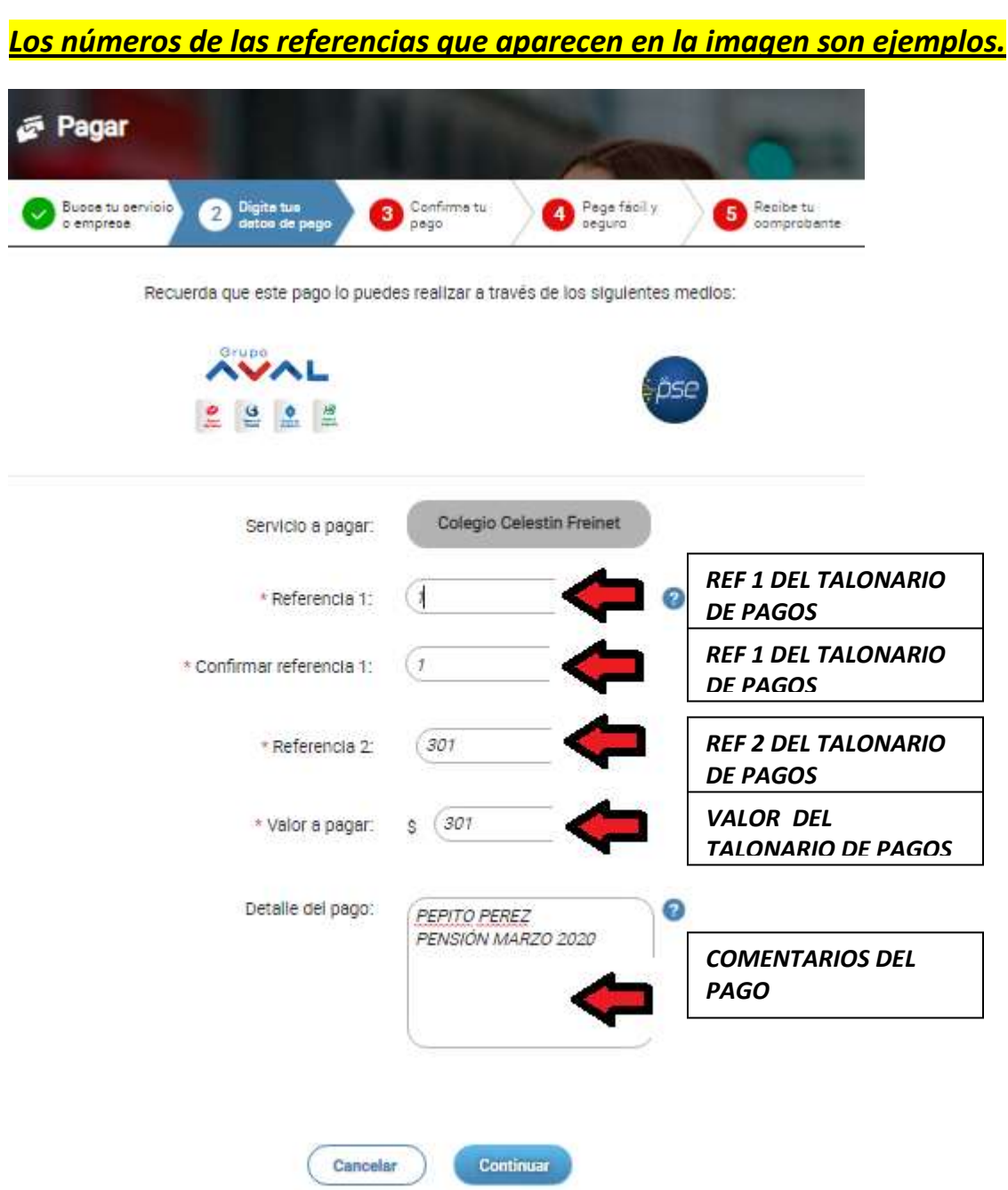

- 4. Nos abre otro formulario en donde podemos ver y verificar los datos que habíamos digitado, ahora aceptamos términos y condiciones y según sea el caso damos clic en la opción que corresponda:
	- 4.1. Volver: Sí debemos realizar correcciones en la información digitada.
	- 4.2. Pagar: Sí es la primera vez que realizamos pagos por aval pay.
	- 4.3. Pago Ágil: Sí ya estamos registrados en aval pay.

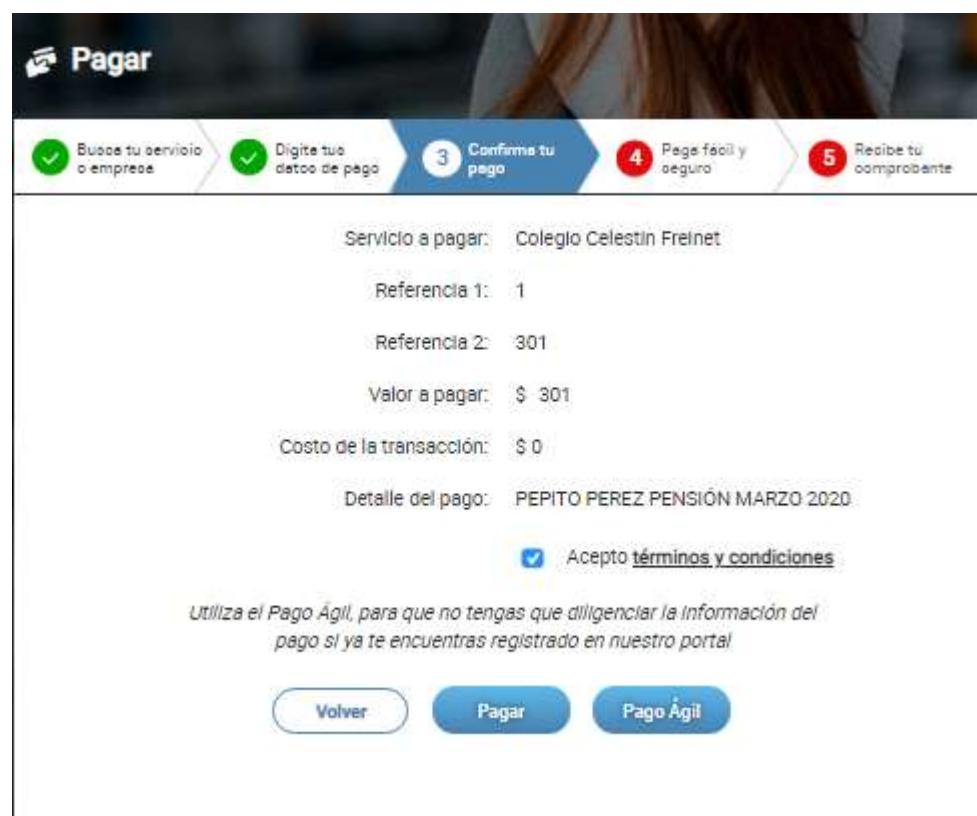

5. De acuerdo a la opción que hayamos seleccionado, continuamos con nuestra información personal y bancaria.

Sí es la primera vez que realizamos pagos por aval pay, debemos diligenciar el formato con nuestros datos personales y posterior seleccionaremos **pse** sí el banco en donde tenemos nuestros recursos para realizar el pago es diferente a los que componen el grupo aval, damos clic en pagar y nos direcciona a la página de pagos PSE, ingresamos y nos envía a la plataforma del banco seleccionado.

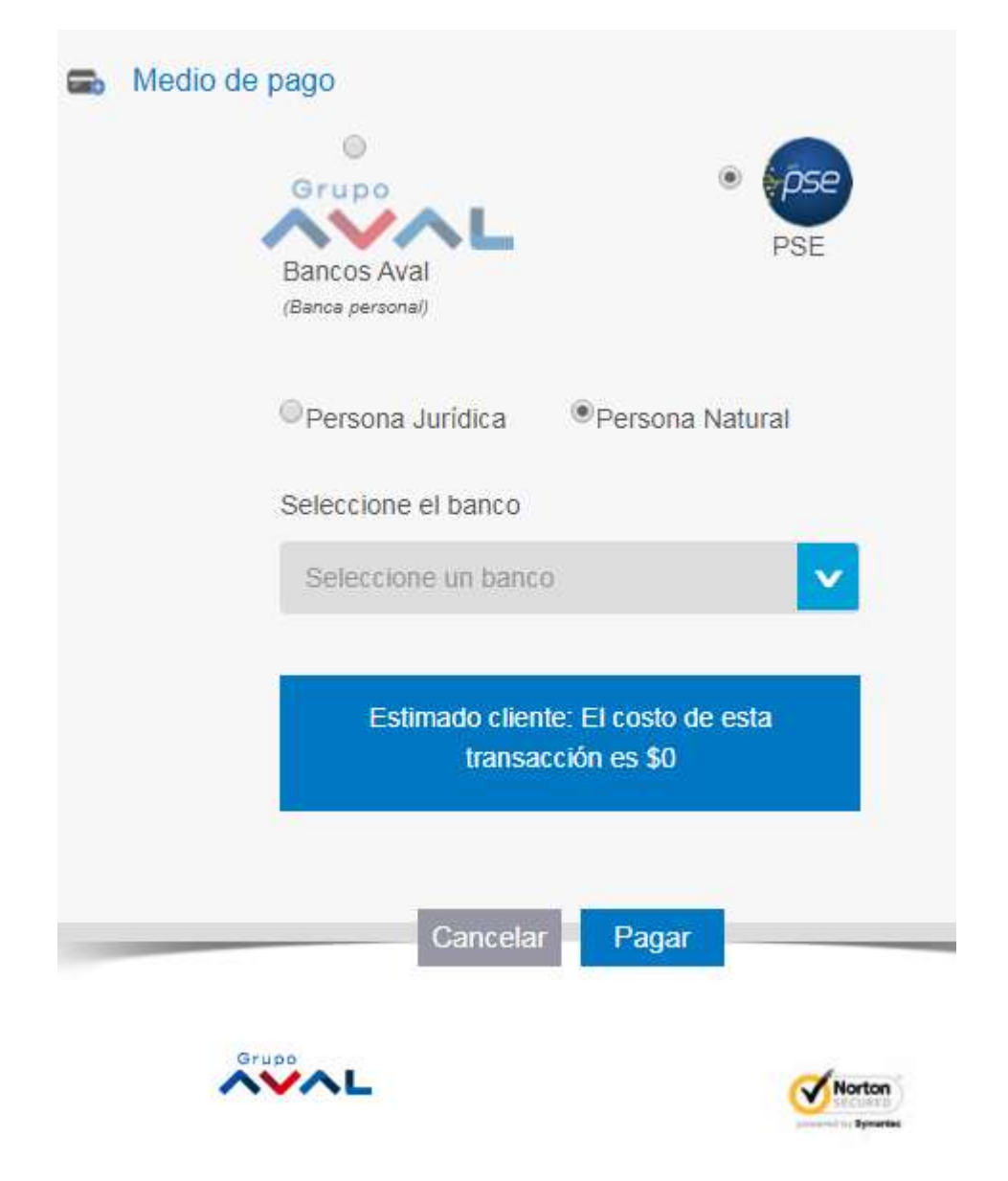

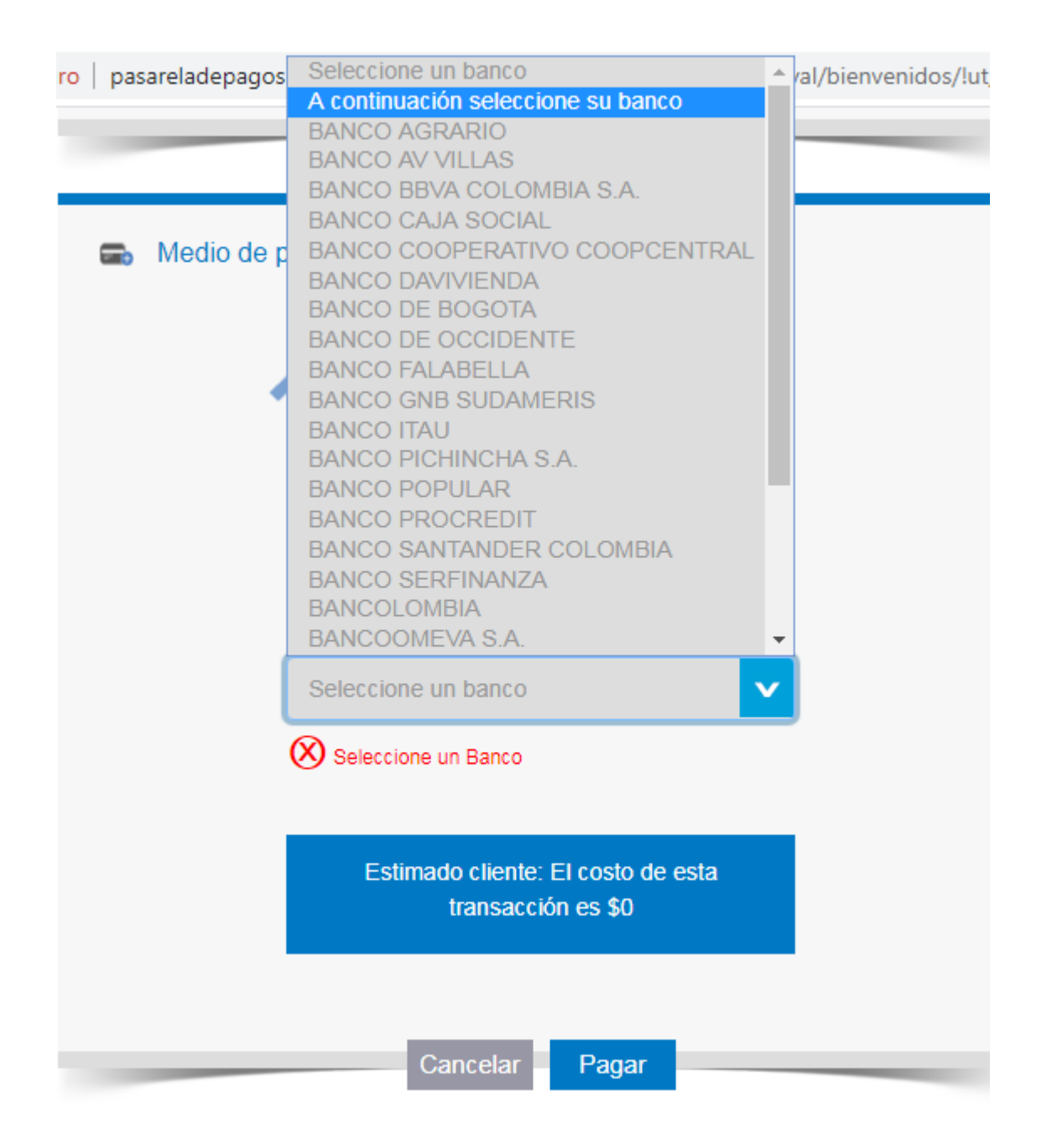

Sí el banco en donde se tienen los recursos para realizar el pago es del grupo aval, seleccionamos el banco y damos clic en pagar y nos envía a la plataforma del banco seleccionado.

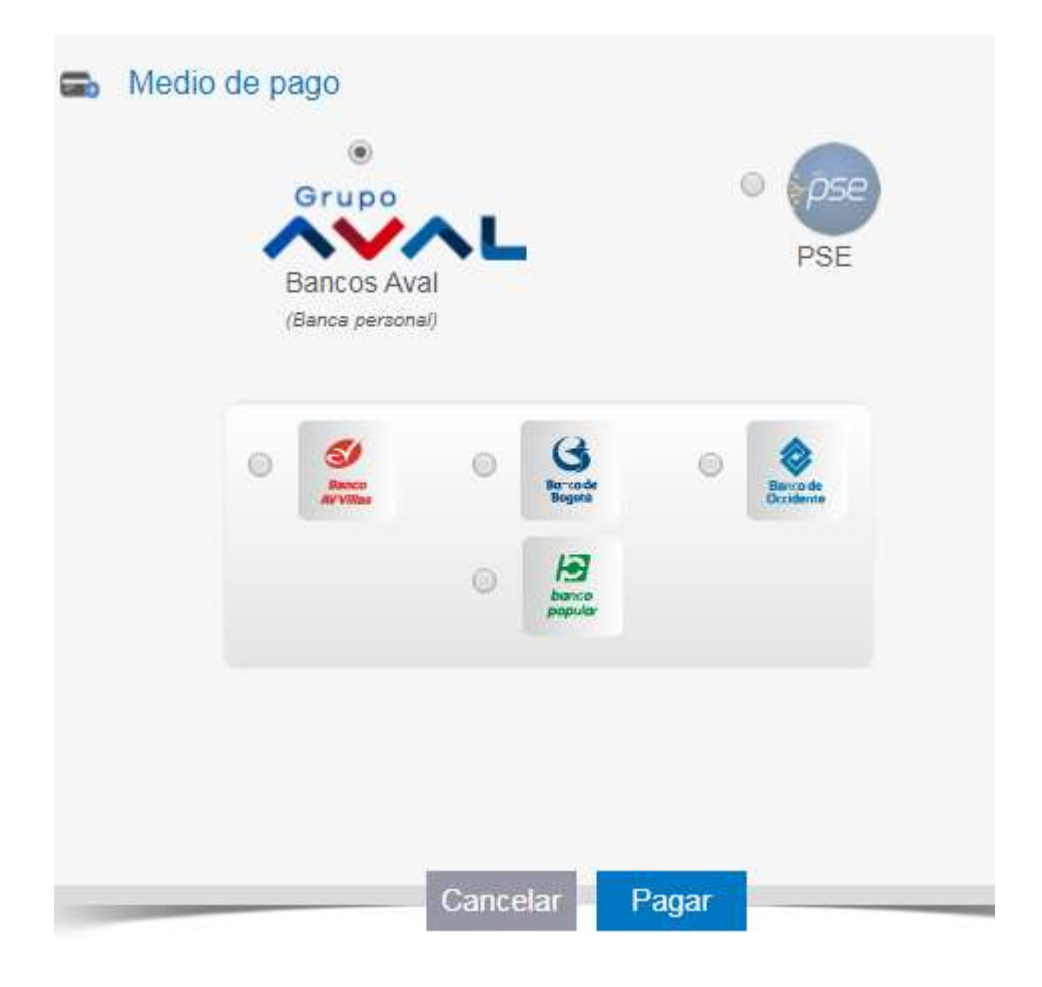